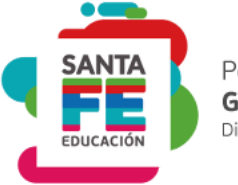

Portal de **GESTIÓN EDUCATIVA** Dirección General de Tecnologías Educativas.

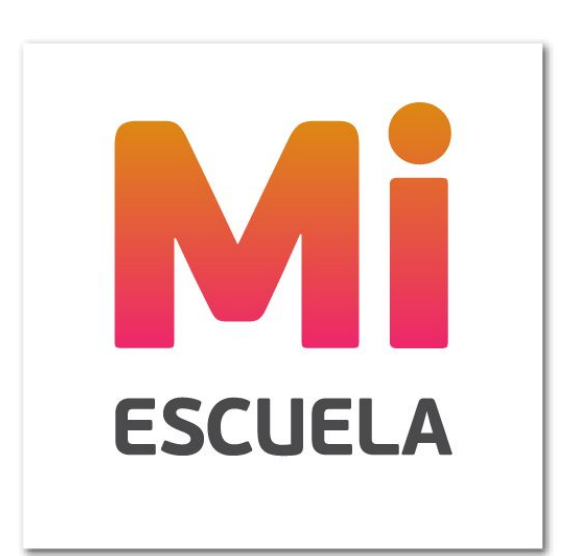

# **ACCESO FAMILIA.**

Guía para el Usuario.

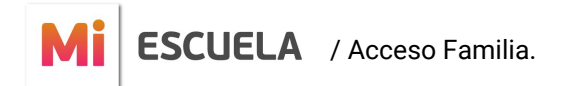

#### **Acceso.**

El acceso al sistema es posible a través de cualquier dispositivo con conexión a internet. Se recomienda utilizar el navegador Google Chrome.

Para comenzar, Ingrese a la dirección www.santafe.gob.ar/gestioneducativa y seleccione la siguiente opción:

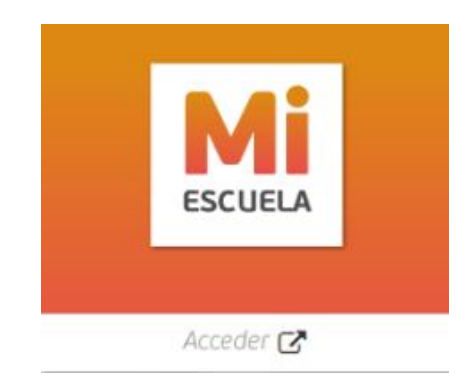

Si entregó el Formulario de Adhesión de Familiares completo en la escuela y ésta lo habilitó, podrá ingresar colocando los datos de cuenta de Usuario indicados en el correo electrónico recibido.

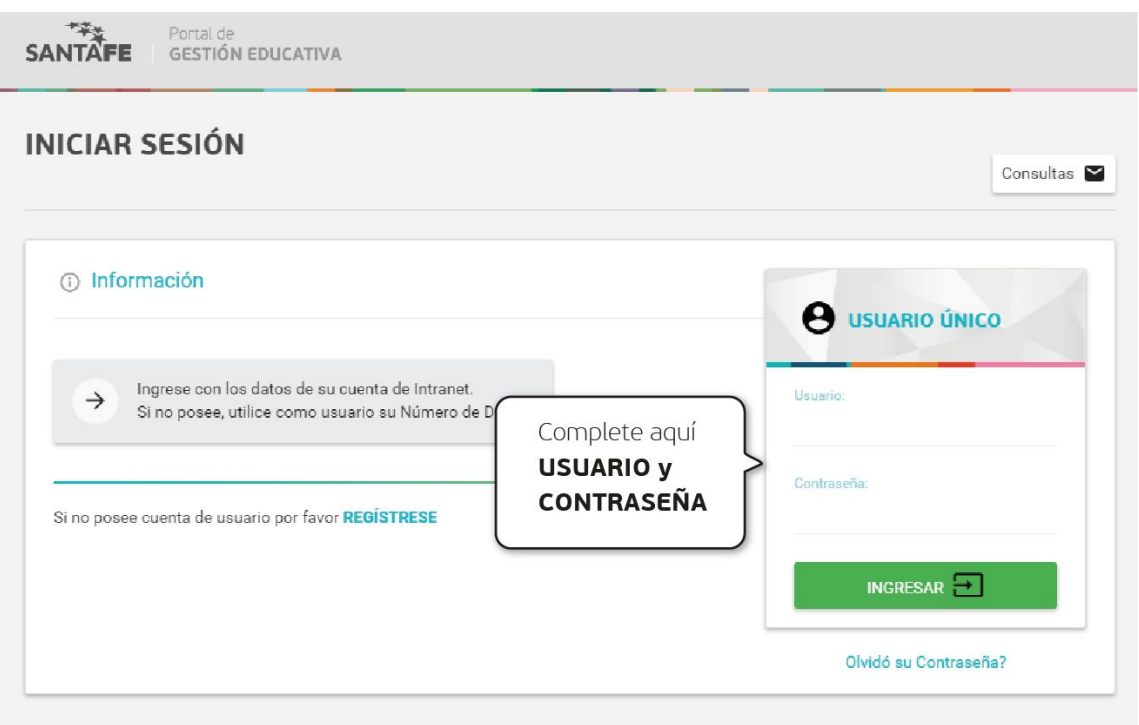

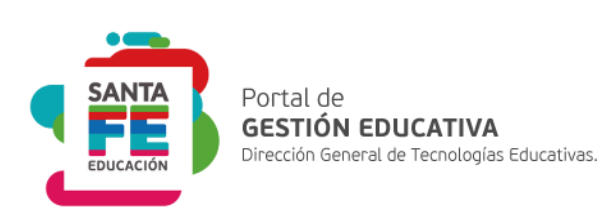

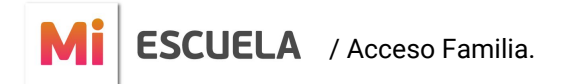

### **Seleccionar Establecimiento.**

Ya dentro del sistema, visualizará la lista de Establecimientos de Educación Secundaria donde estén escolarizados su/s hijo/s:

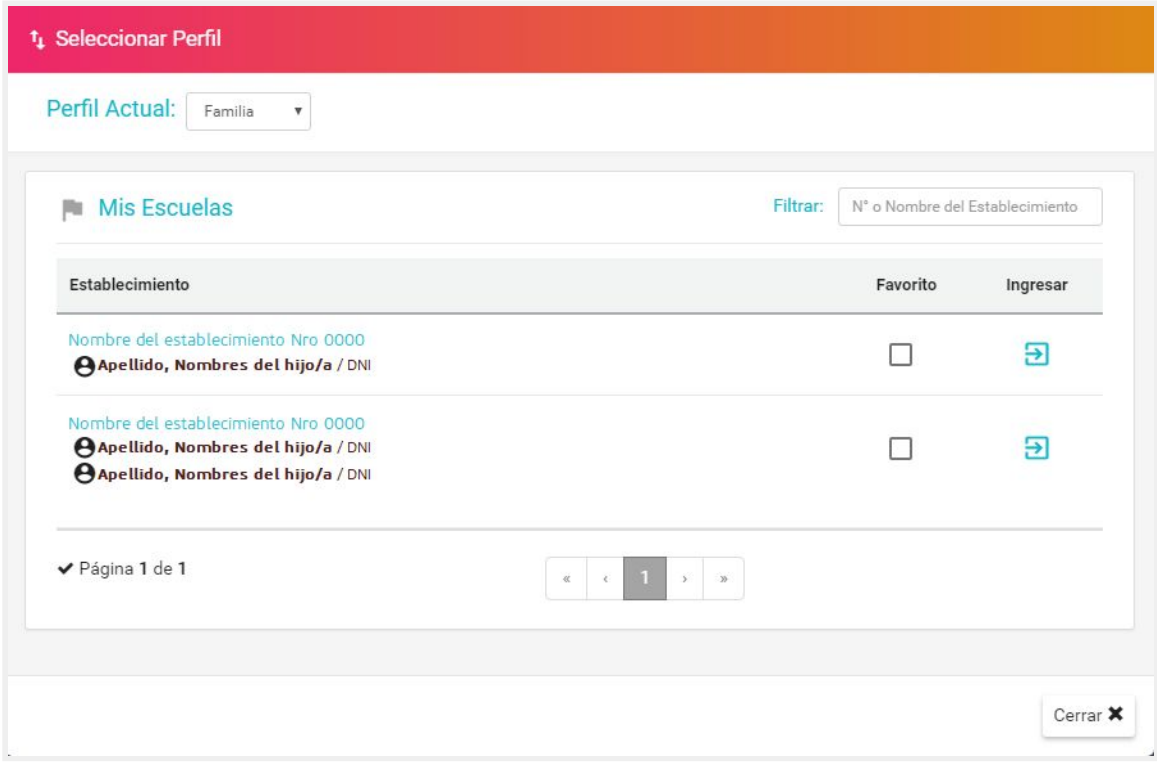

Para ingresar al establecimiento donde esté concurriendo su hijo/a, haga clic en:

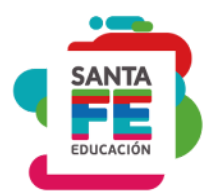

**2**

# **¿Qué se puede ver en la pantalla principal ?**

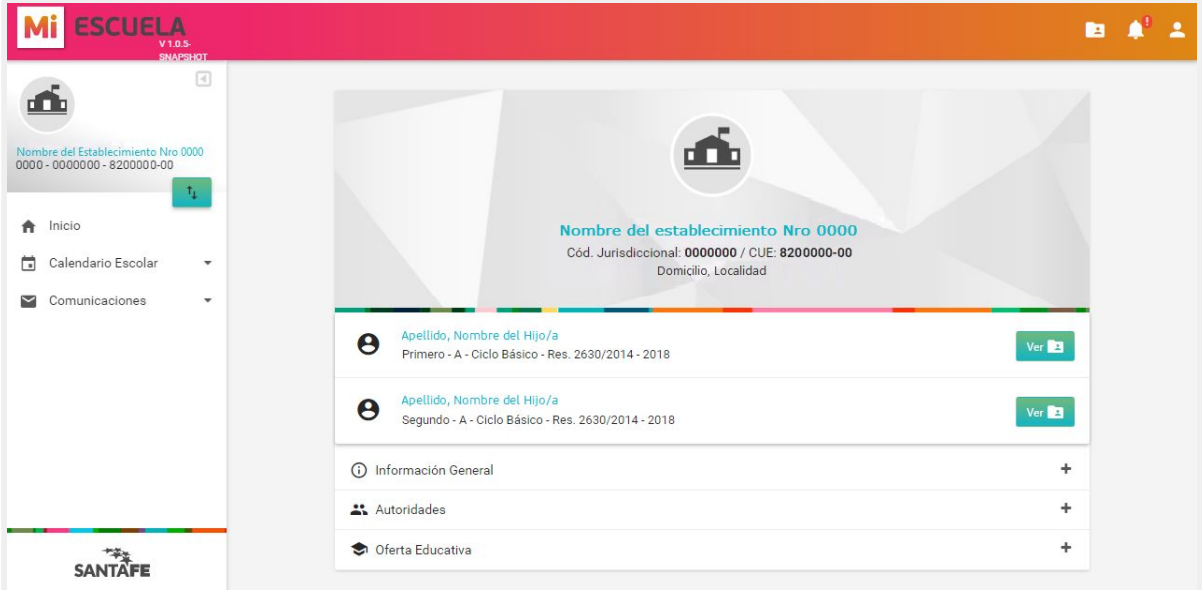

- 1. **Información general** del establecimiento relacionado con autoridades y ofertas educativas.
- 2. Un **menú lateral** con acceso a más opciones.
	- a. Inicio: Muestra la pantalla principal
	- b. Calendario Escolar: Informa los períodos relevantes del año.
	- c. Comunicaciones: Permite generar Tickets solamente para informar problemas del sistema. (*no es una vía de comunicación con el establecimiento escolar).*
- 3. **Los datos del hijo/a** *(nombre, apellido y año de estudio)* y el botón: >> **Al presionarlo accederá a más información.**

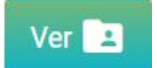

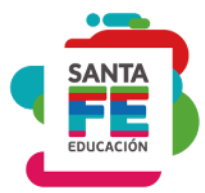

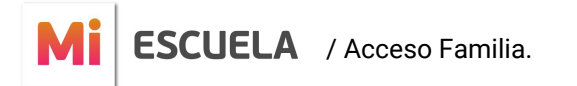

# **¿Qué información de su hijo/a puede consultar?**

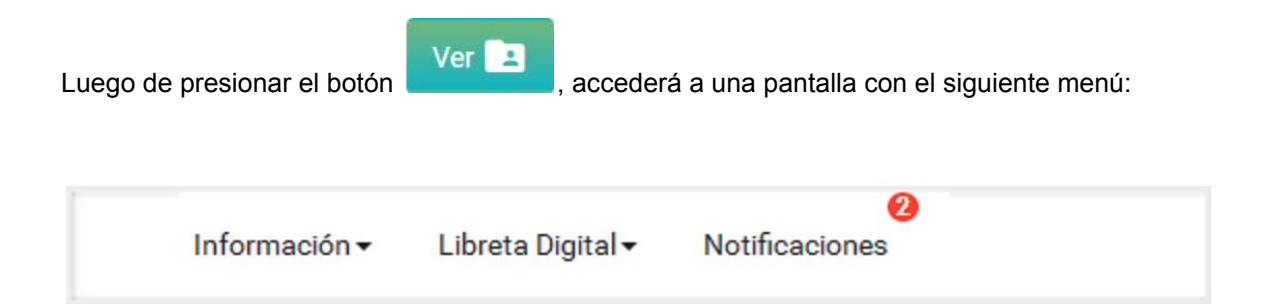

Clickeando en las opciones del menú, es posible visualizar los siguiente datos:

- **1. Información:**
	- a. Datos personales del alumno, grupo familiar e inscripciones.
	- b. Trayectoria: un historial de los movimientos que tuvo como alumno su hijo en los diferentes años de estudio.

#### **2. Libreta Digital:**

- a. Calificaciones.
- b. Conducta.
- c. Inasistencias.

#### 3. **Notificaciones:**

a. El sistema informa al usuario cada novedad que se presente con una notificación.

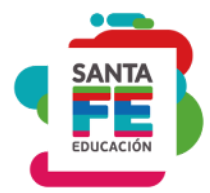

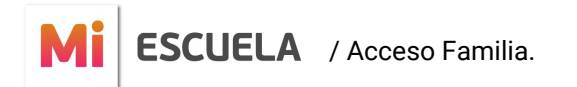

### **¿Cómo visualiza la libreta de su hijo/a?**

En el área superior derecha se encuentra el botón o , que abre una ventana emergente y permite seleccionar las libretas de calificaciones emitidas por

el establecimiento educativo.

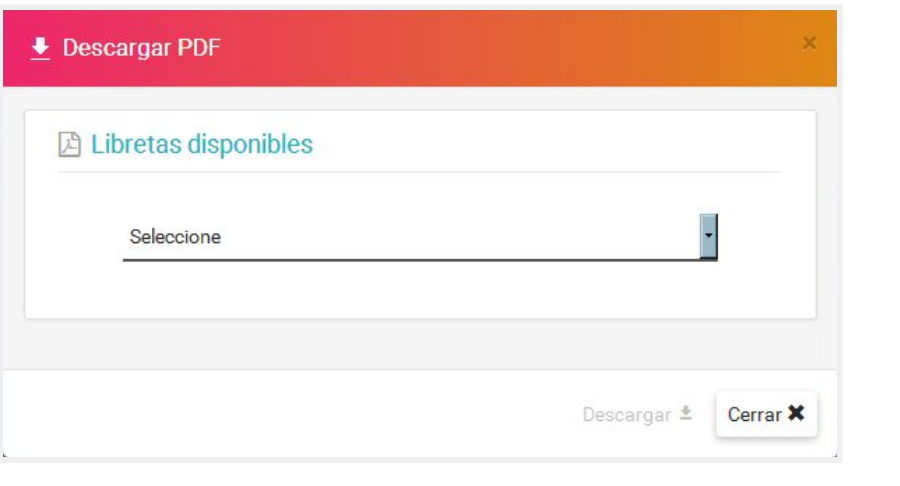

Descargar ±

Seleccione una libreta disponible y marque la opción "Recibí Libreta". El botón se habilitará y al presionarlo podrá ver y guardar un archivo PDF con la libreta digital seleccionada.

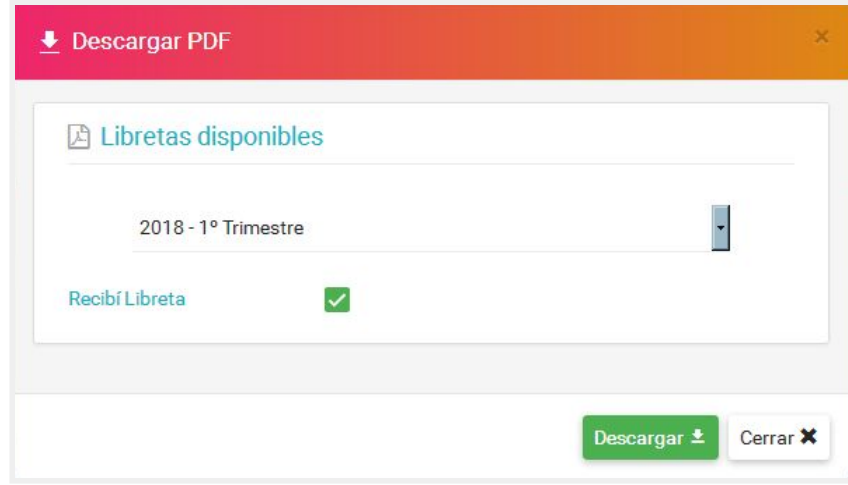

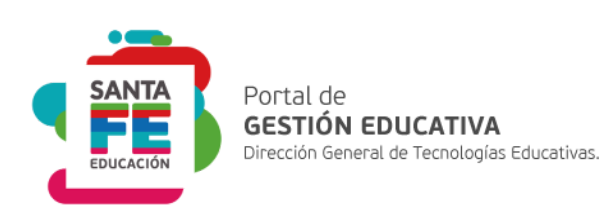

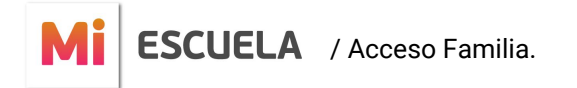

# **Íconos de acceso.**

En el área superior derecha del sistema se encuentran una serie de íconos que brindan diversas funcionalidades.

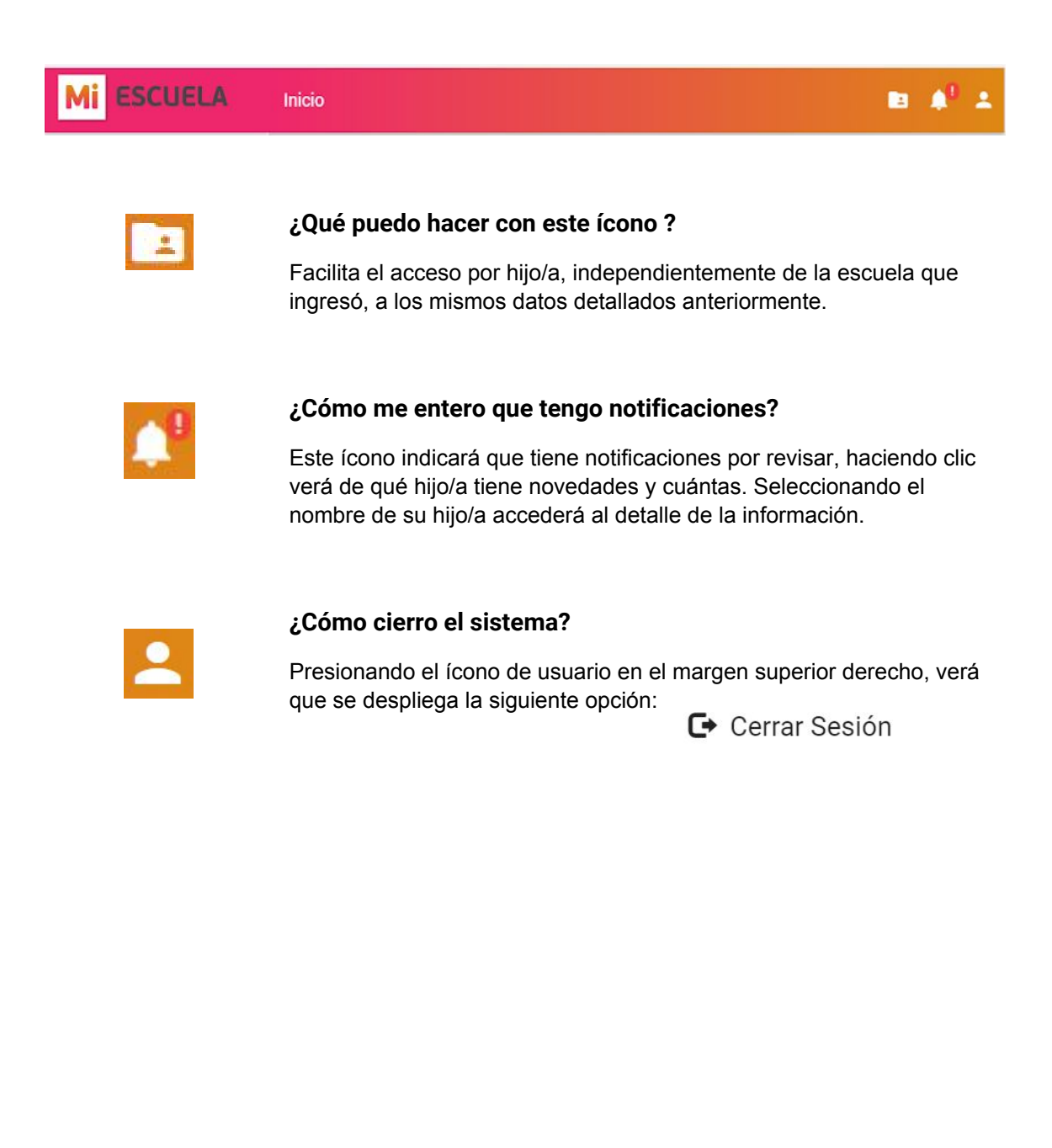

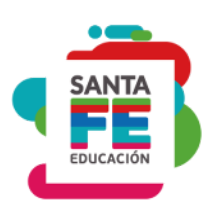